## **臺中市路邊臨時停車費 icash Pay**

## **愛金卡股份有限公司**

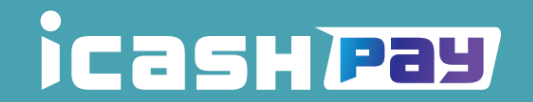

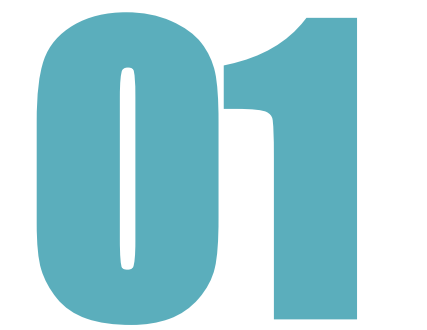

# ■ ココココココニュート 臺中市路邊臨時停車費

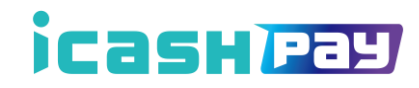

### **路邊停車繳費流程 01**

- 查詢車牌繳費
- 掃描停車單繳費

## **停車費帳單資訊確認及付款 02**

**03 交易明細查詢**

**新增繳費通知 04**

**05 刪除繳費通知**

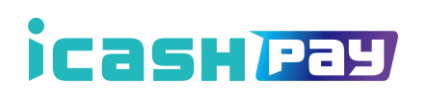

**臺 中 市**

 $\bullet$ 

**路邊停車繳費**

**路邊停車繳費流程**

## 1.進入首頁,點擊「線上繳費」 2.選擇「停車費」->「臺中市路邊臨時停車費」

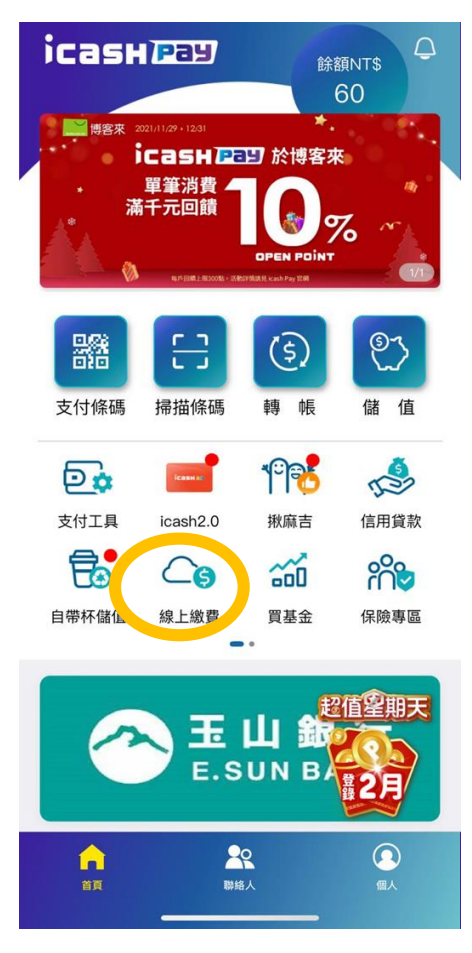

#### (3) 本月有 180 張待繳帳單 ! > 臺北市路邊臨時停車費 95折優惠中 支援各類QR code帳單 [一] 快速掃碼 新北市路邊臨時停車費 查詢適用繳費服務 > 桃園市路邊臨時停車費  $\bigcirc$  $\circledP$ Ω  $\Theta$ 停車費 水費 電信費 電費 基隆市路邊臨時停車費  $\mathbb{R}$  $\mathbb{C}$ €  $\bigoplus$ 臺中市路邊臨時停車費 繳稅 牌照稅 愛心捐款 健保費 命 (B)  $\bigodot$  $\blacksquare$ 富邦產險 瓦斯費 學雜費 醫療費 - -□ 常用帳單 三。繳費紀錄 線上繳費新登場 图

 $\overline{\langle}$ 

繳費稅

 $\overline{\left(}$ 

停車費

### 3.進入臺中市路邊臨時停車費頁面, 可輸入資料查詢帳單或開啟掃描器進行掃碼

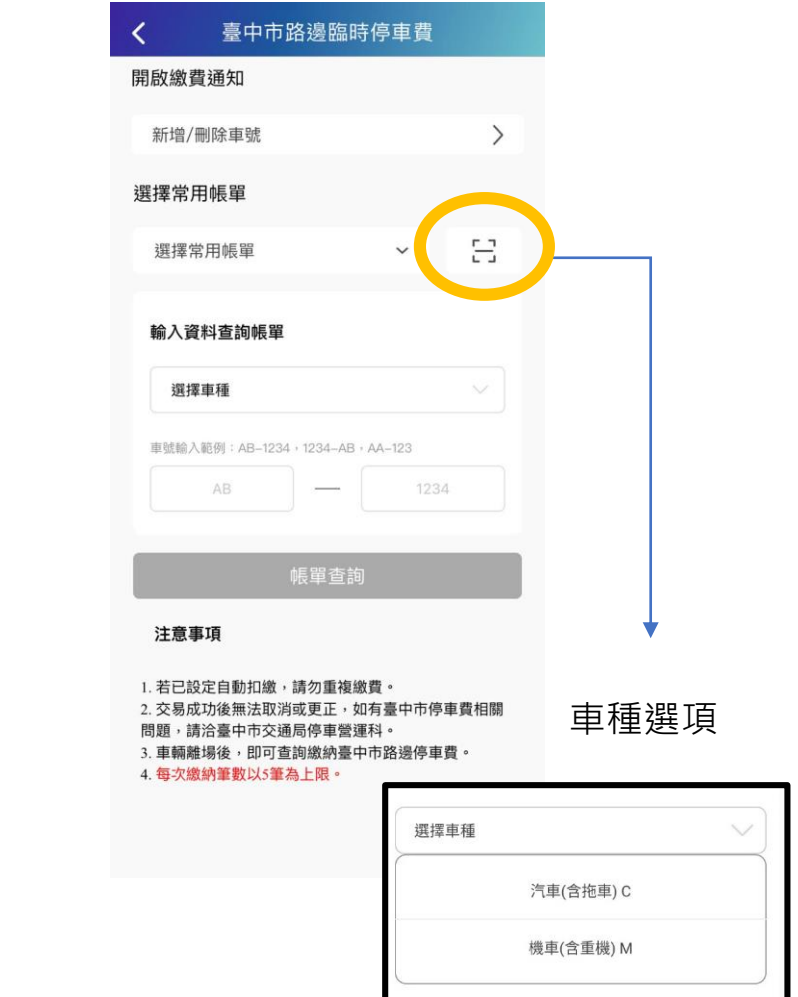

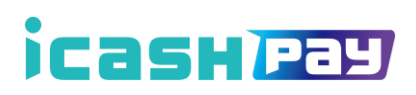

## **停車費帳單資訊確認及付款**

## 5.使用者確認帶出 之待繳費用帳單 8.輸入支付密碼 9.付款結果

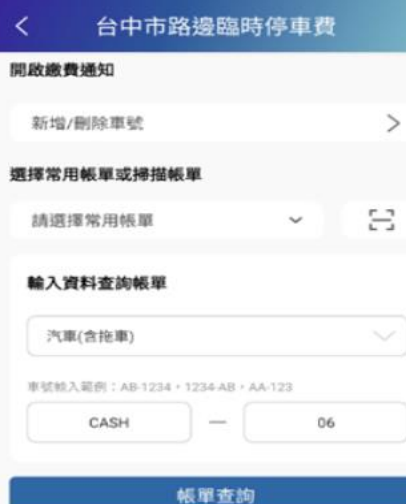

注意事項

(1)若已設定自動扣缴,請勿重複缴費。

題,請洽台中市交通局停車營運料。 (3)車輛離場後,即可查詢繳納台中市路邊停車費。

(4)每次患纳筆數以5筆為上限。

(2)交易成功後無法取消或更正,如有台中市停車費相關問

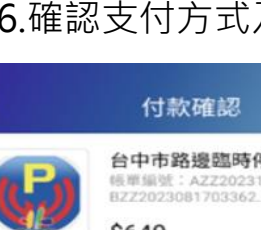

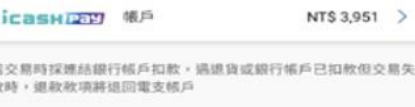

請確認付款金額

NT\$

 $\overline{y}$ 

 $\mathbb{R}$ 

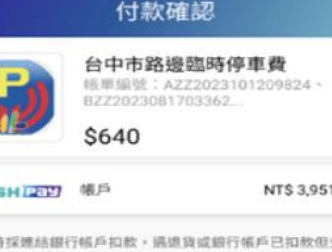

支付

640

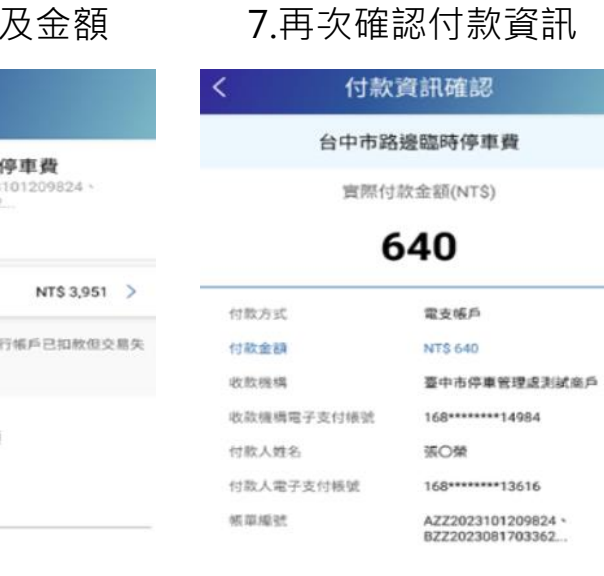

確認

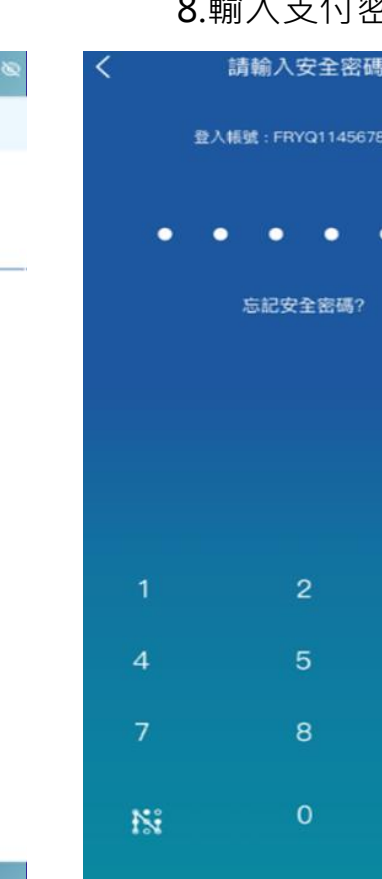

 $\bullet$ 

3

6

9

 $\bullet$ 

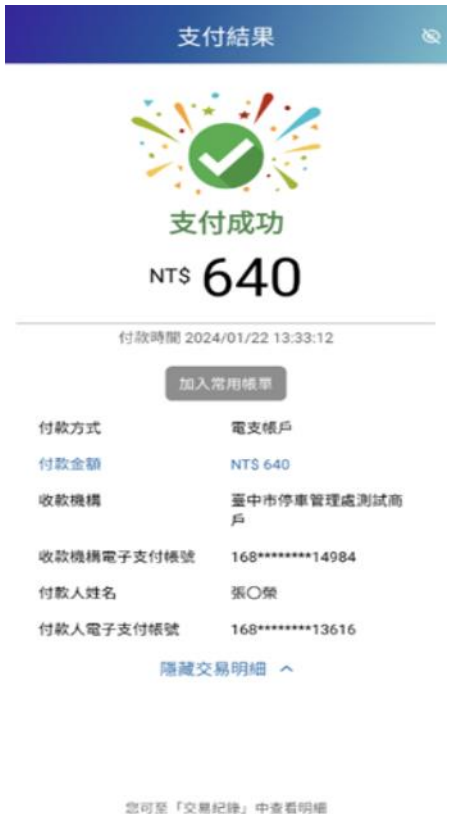

關閉

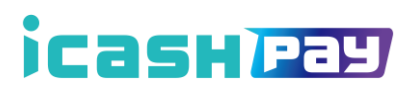

#### 所有紀錄 icash Pay帳戶 ○ ( 交易開型 ▼ 2024/01/22 13:33  $-NTS640$ 台中市路邊臨時停車費 朋談NTS 3,311 继费税 111122.13:25  $-117.5$ 168財金品 **EEMINTS 3,834** 支付 2024/01/22 11:10 -NTS 117 $\sim$ 168财金購物 一级测试商店 **自新NTS 3,834** 支付 2024/01/22 10:37  $-NTS 250$ 台中市路邊臨時停車費 83 KINTS 3,951 能費稅 -NT\$ 320  $\rightarrow$ 2024/01/22 10:08 台中市路邊臨時停車費 BREATS 4,201 激费税 2024/01/22 09:42 -NTS 117  $\rightarrow$ 168財金購物 一眼測試商店 詳初NT\$ 4,404 支付 2024/01/22 09:32 -NTS 117 168财金購物 -- 銀測試商店 BREAKTS 4,404 支付 2024/01/22 09:31  $-NTS 117$ 168时金属物-一段测试高店 支付 2024/01/22 09:30 -NTS 117  $\sim$ 168財金闡物 一级测试商店 BEENTS 4,404 支付

交易紀錄

#### 繳費稅明細 交易對象 臺中市停車管理處測試商戶 繳費稅 交易類型 交易時間 2024/01/22 13:33:12 交易状態 交易成功 交易编號 20240122133312225050 電支帳戶 支付方式 支付機構 icash Pay 支付極號 \*13616 交易金額 **NTS 640** 宣付金額 **NTS 640** 板戶餘額 NTS 3,311 交易備註 銷帳狀態: 销帳成功: (AZZ2023101209824) 車號:CASH-06 MDLAZZOO23101200024

3.顯示用戶繳費完成之交易明細

### 交易備註

銷帳狀態:

#### 銷帳成功:

(AZZ2023101209824) 車號:CASH-06 單號:AZZ2023101209824 交易金額:270

## 1.於首頁選擇「個人」 2.點選臺中市路邊臨時停車費

交易列表選項

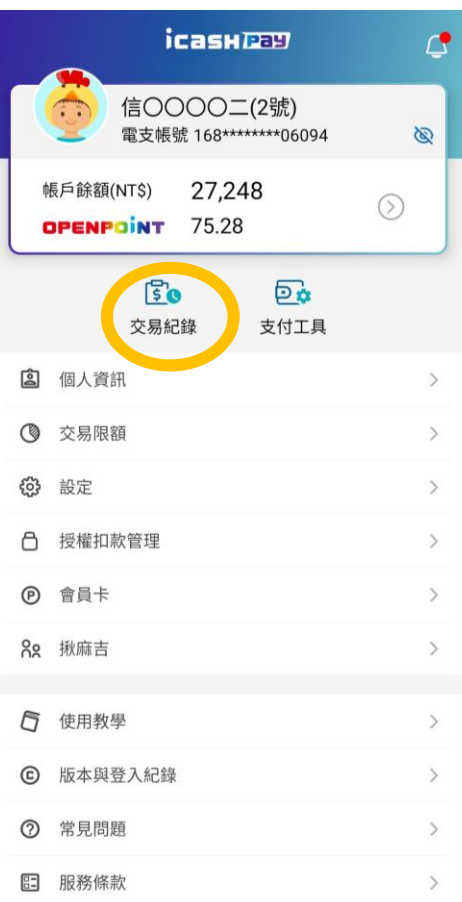

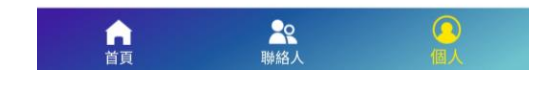

*CasHPay* 

## **交易明細查詢流程**

後,選擇「交易紀錄」

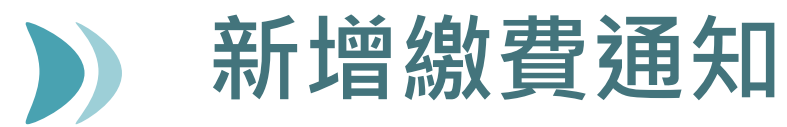

## 2.選擇「臺中市路邊臨時停車費」

## 1.選擇「停車費」

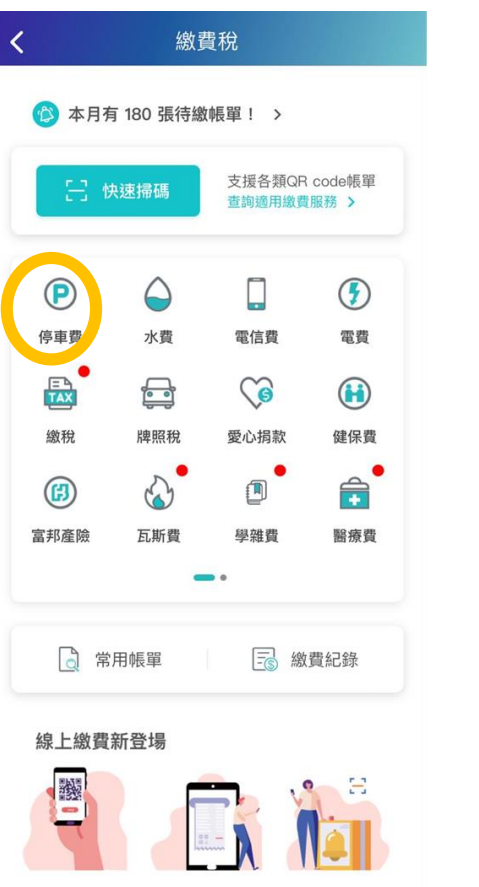

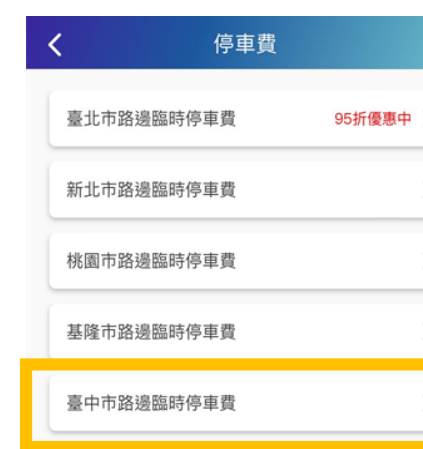

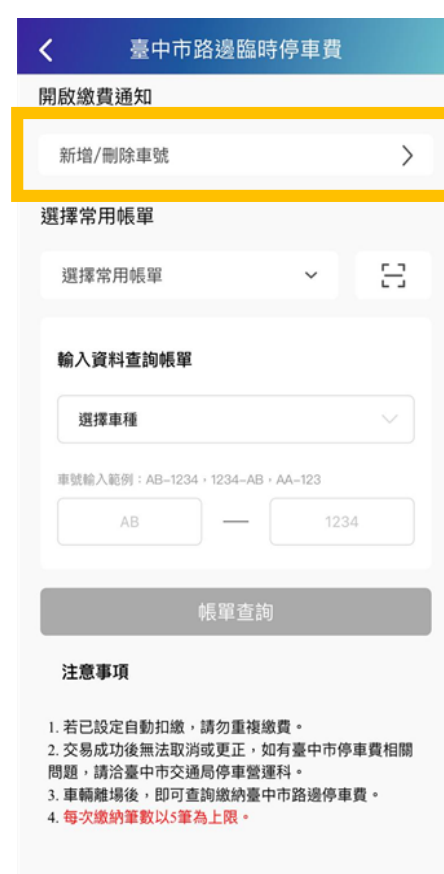

## 4.選擇「車種」&

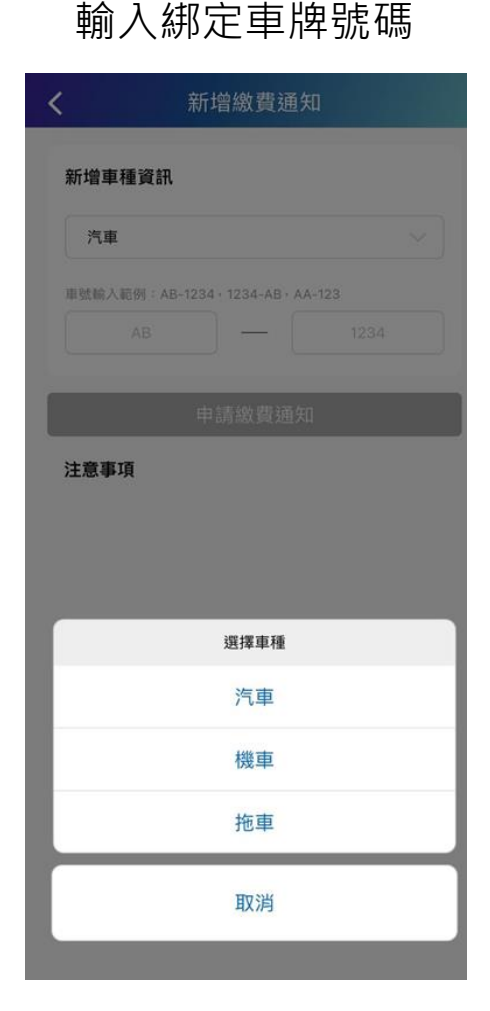

## 3.點選「新增/刪除車號」 5.綁定完成通知

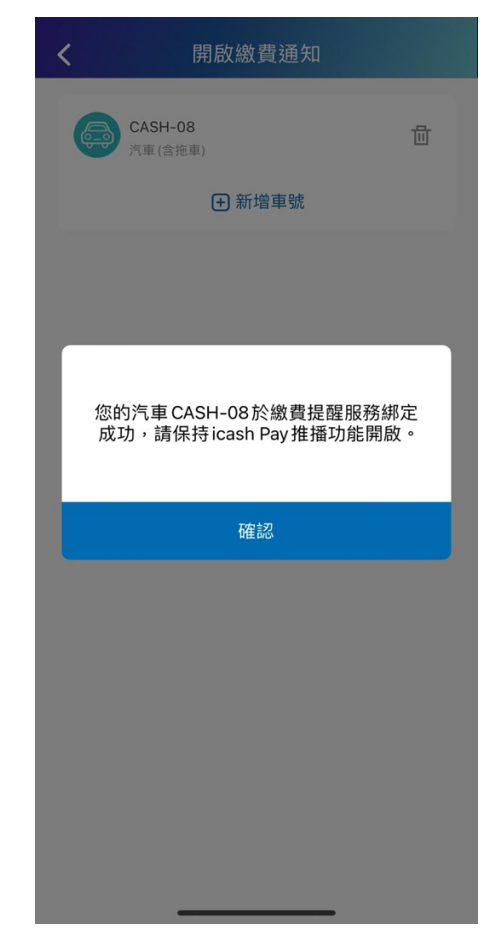

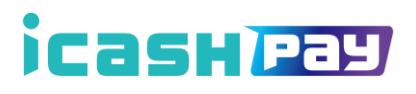

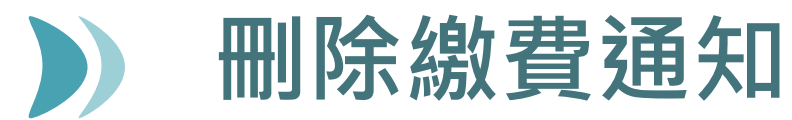

2.選擇「臺中市路邊臨時停車費」

3.點選「新增/刪除車號」

## 1.選擇「停車費」

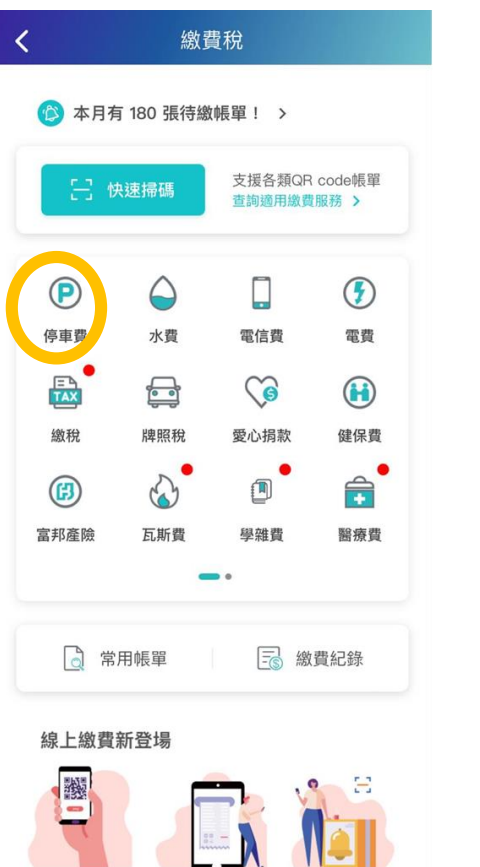

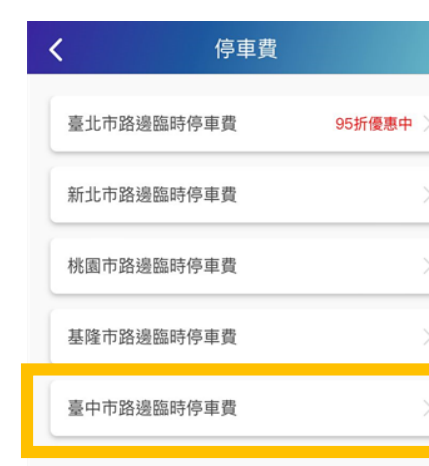

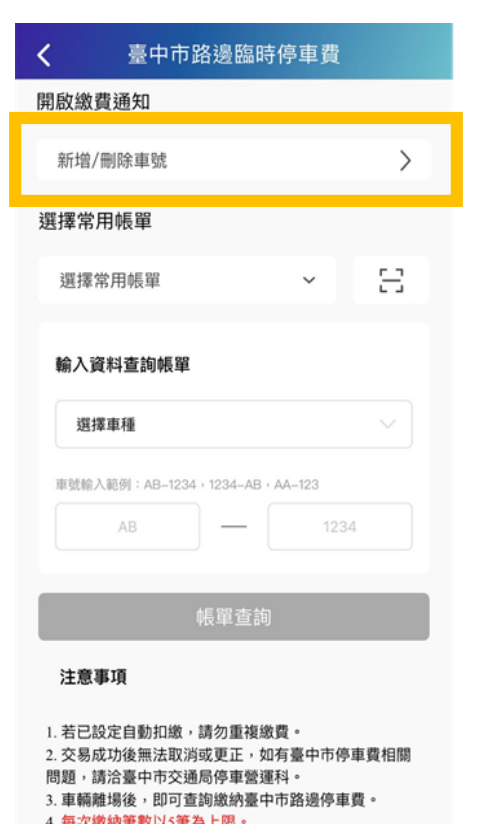

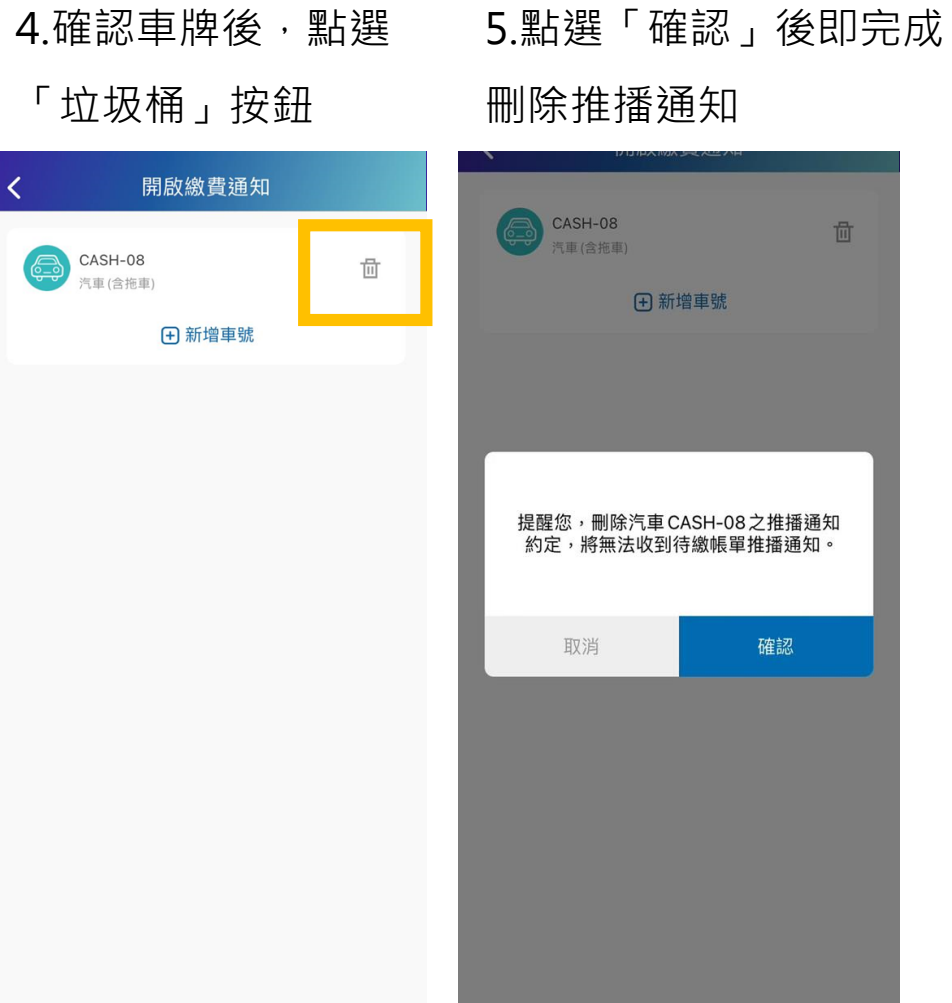